D:\2013\2013.03\2013SS, 7331 Planspiel\II,v1.043.doc Wiesbaden, 02. Dezember 2012

*Version 1.043* 

# **Bedienungs-Handbuch**

## **CABA2000**

**Computer Aided Business Administration** 

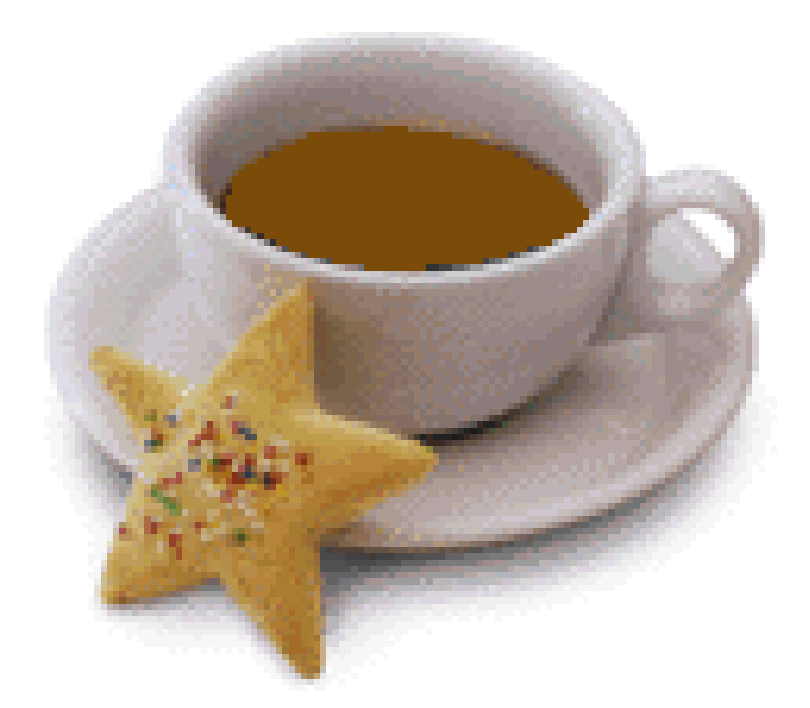

## **International CABA Association "Cacao ist unser Leben"**

Handbuch und Spiel im Internet unter http://www.caba2000.de, bzw. http://www.jarass.de Verzeichnis CABA

erarbeitet von stud. inf. Karsten BERTHOLD und Thomas VOGT

**Hochschule RheinMain Wiesbaden, FB DCSM email: Mail@JARASS.DE, homepage: http://www.JARASS.DE** 

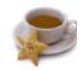

## **Inhaltsverzeichnis**

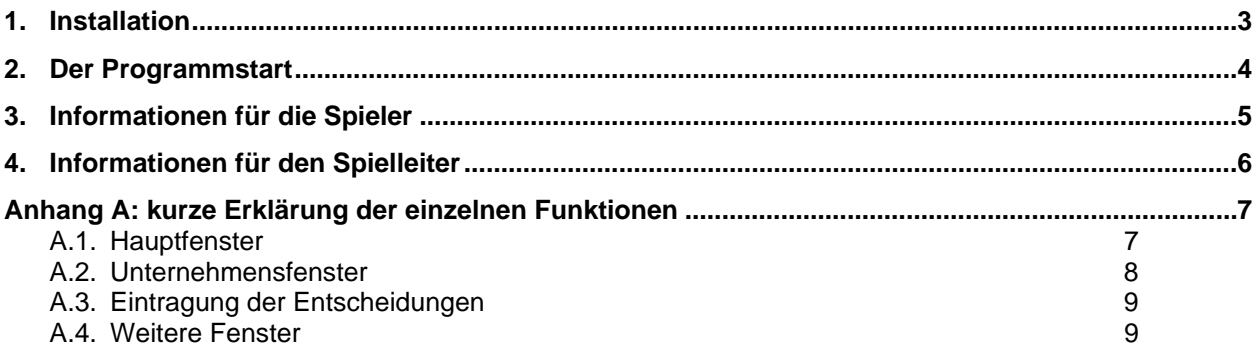

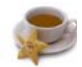

#### **1. Installation**

#### **Systemanforderungen**

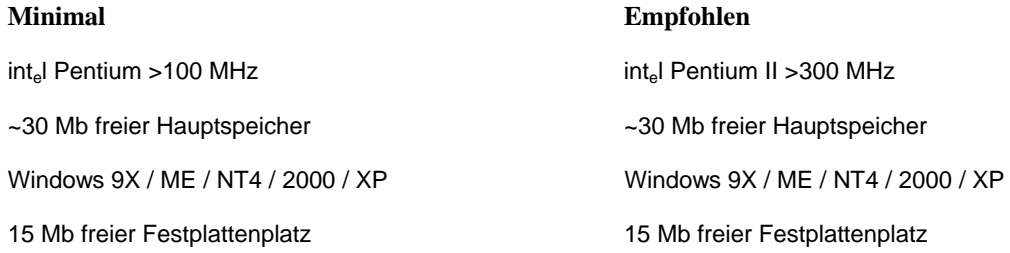

Starten Sie die von Ihnen aus dem Internet heruntergeladene Datei "setupxxx.exe"oder "*setup\_updatexxx.exe*", wobei xxx für die Versionsnummer steht.

**Wichtig:** Caba 2000 benötigt für seine Ausführung die Borland Database Engine©®™ by Inprise Corporation.

Deshalb wird zusammen mit der Installation von Caba 2000 die Installation der BDE gestartet, allerdings nur wenn Sie die "*setupxxx.exe*" benutzen, bei der "*setup\_updatexxx.exe*" ist die BDE nicht im Paket enthalten. Sollten Sie also die BDE noch benötigen und nur die "*setup\_updatexxx.exe*" besitzen, laden Sie bitte die "*setupxxx.exe*" herunter.

Nach dem Start werden Sie vom Installationsprogramm durch die Installation geführt. Dabei wählen Sie unter anderem das Verzeichnis in das Sie Caba2000 installieren möchten und die Programmgruppe in der die Icons zum Programmstart erstellt werden sollen. Wenn Sie die "*setupxxx.exe*" zur Installation benutzen kommt nach Abschluß des Installationsvorganges noch die Abfrage nach dem Pfad für die BDE Installation.

Damit ist der Installationsvorgang abgeschlossen.

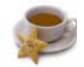

#### **2. Der Programmstart**

Das Installationsprogramm hat hier eine Gruppe angelegt, die standardmäßig Caba 2000 heisst (Sie kann von Ihnen aber einen anden Namen bekommen haben).

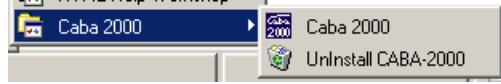

Starten Sie das Programm über das bei der Installation angelegte Symbol "*Caba 2000*" in der Caba 2000 Programmgruppe im Startmenü.

Sollte Ihnen das Programm nicht gefallen oder Sie es nicht mehr benötigen können Sie es über das Symbol "*UnInstall CABA-2000*" DeInstallieren.

Sie können das Programm aber auch über die Systemsteuerung und den Menüpunkt Software DeInstallieren.

#### **Der Caba2000 Ladevorgang**

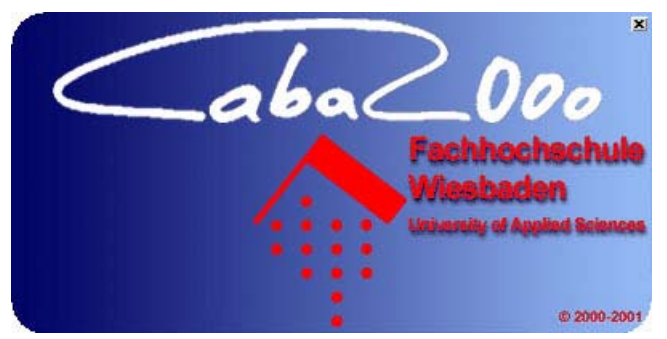

Nachdem Sie auf das Programmsymbol geklickt haben öffnet sich ein Dialogfenster,

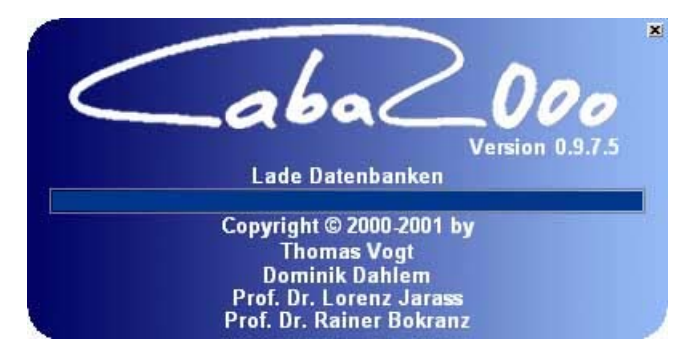

in dem der Fortschritt beim Laden der Datenbanken angezeigt wird.

Wenn Sie Caba2000 das erste Mal starten kann dieser Vorgang je nach Ihrer Rechnerausstattung einige Minuten in Anspruch nehmen.

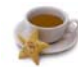

#### **3. Informationen für die Spieler**

Jede einzelne Spielrunde besteht aus folgenden Schritten:

- (1) Entscheidungen fällen, eintragen und abschicken. Ddies kann per Caba2000 Programm oder Online Entscheidungsblatt geschehen (siehe Anhang A: Unternehmensfenster und www.Caba2000.de/Entscheidung)
- (2) die Entscheidungen können auch ausgedruckt werden (siehe Anhang A: Unternehmensfenster)

Aktuelle Informationen, Quartalsergebnisse, und Programmversionen finden sich auf der Homepage http://www.Caba2000.de.

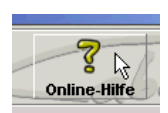

Hilfe zu einzelnen Funktionen von CABA2000 befinden sich auch in der Online-Hilfe (Hilfe Button in dem Hauptfenster des Programmes).

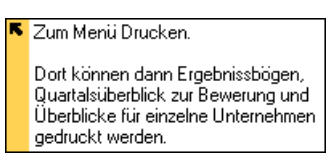

Ausserdem erscheint eine kleine Beschreibung für 15 Sekunden, wenn der Mauszeiger auf eine Feld zeigt.

Im Hauptfenster befindet sich eine Übersicht über die einzelnen Branchen und Unternehmen. Es stehen 5 Branchen mit jeweils bis zu 12 Unternehmen zur Verfügung. Die einzelnen Branchen wechselt man über die Branchenauswahlkarteikärtchen. Bei den Unternehmen wird der jeweilige Spielername und dessen E-Mail Adresse für jeden Bereich angezeigt.

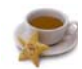

#### **4. Informationen für den Spielleiter**

Um ein Spiel einzurichten sind in der Regel folgende Schritte notwendig:

- (1) Eintragen der Mail-Account Daten (siehe Anhang A: Play-By-Mail)
- (2) Eintragen der Indices für das Spiel (siehe Anhang A: Einstellungen)
- (3) Eintragen der Unternehmensdaten (Spielernamen, E-mail-Adressen, Passwörter; siehe Anhang A: Unternemensfenster)
- (4) Es ist sinnvoll, nach jedem Quartal ein Backup der Datenbank zu machen (siehe Anhang A: Backup)
- (5) Ausdrucken und Verteilen der Ergebnisse für Quartal 0 (siehe Anhang A: Drucken)

Am Anfang müssen SMTP und POP3 Server Daten sowie Benutzername und Passwörter eingetragen werden. Ausserdem Email Adresse von dem Spielleiter (wenn per email abgegeben wird). (siehe Anhang A: Play-By-Mail).

Es gibt drei Möglichkeiten für die Unternehmen, Entscheidungen einzureichen:

- (1) Abgabe per Online Entscheidungsblatt
- (2) Abgabe durch Email-Versand von Caba2000 aus
- (3) Anderweitige Übermittlung der Daten (z. B. Fax), der Spielleiter trägt dann die Daten ein

Gibt ein Unternehmen nicht rechtzeitig die Entscheidung ab, bietet sich an, die Entscheidungen des Vorquartals zu übernehmen (siehe Anhang A: Unternehmensfenster).

Im Spielverlauf fallen folgende Schritte an:

- (1) Abholen und Eintragen der Unternehmensentscheidungen (siehe Anhang A: Play-By-Mail und Unternehmensfenster)
- (2) Neues Quartal berechnen und Ergebnisse verschicken und/oder auf Webserver bereitstellen (siehe Anhang A: Quartal berechnen, und per email versenden, und für www vorbereiten)
- (3) Ergebnisse ausdrucken und verteilen (siehe Anhang A: Drucken)
- (4) Backup erstellen (siehe Anhang A: Backup)

Das aktuelle Quartal kann (z. B. wenn falsche Entscheidung eingegeben) auf das vorherige zurückgesetzt werden (siehe Anhang A: Quartal zurücksetzen).

Achtung: Quartal auf –1 zuücksetzen löscht sämtliche Daten (siehe Anhang A: Quartal auf –1 zurücksetzen).

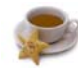

### **Anhang A: kurze Erklärung der einzelnen Funktionen**

### **A.1. Hauptfenster**

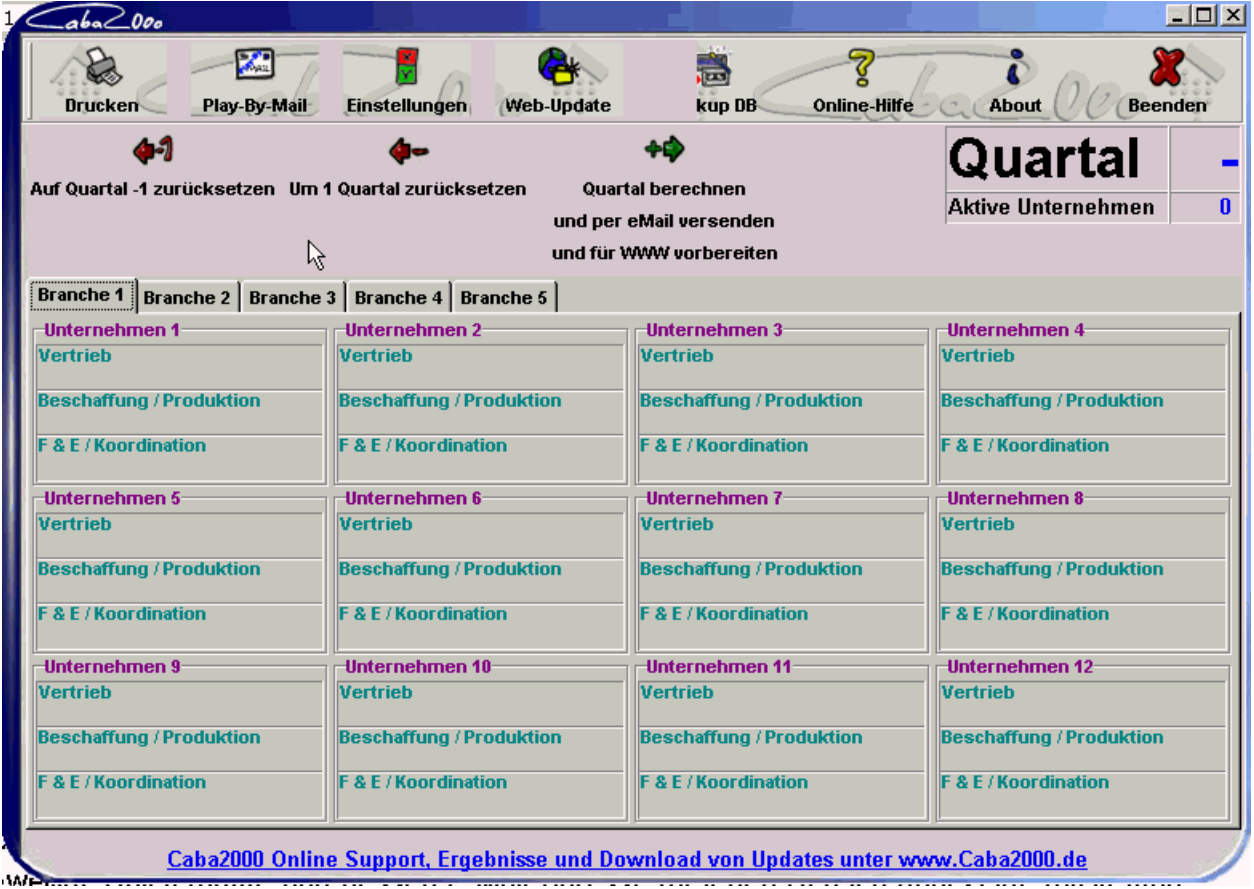

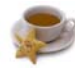

#### **A.2. Unternehmensfenster**

Klickt man im Hauptfenster auf ein Unternehmen, erscheint das Unternehmensfenster.

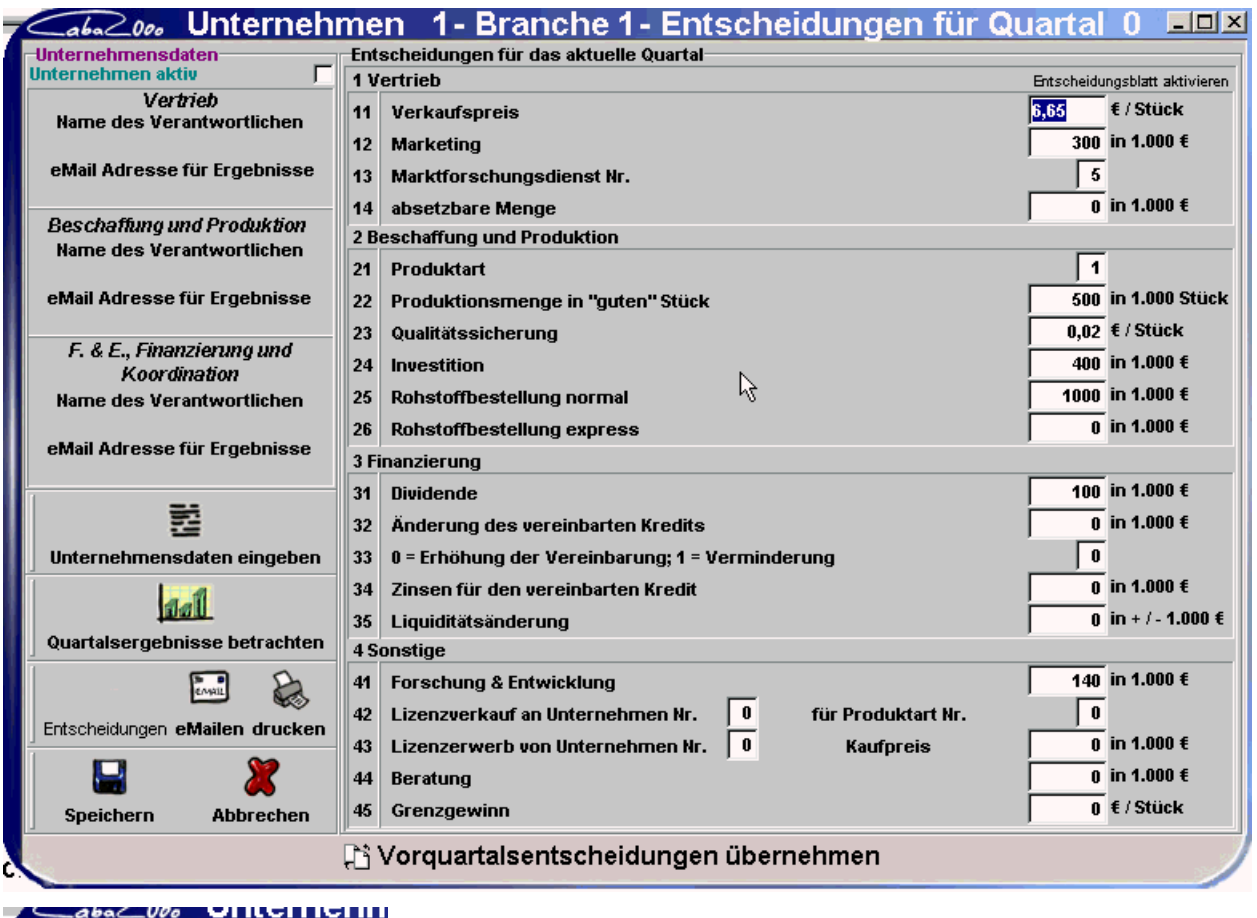

-Unt<mark>ernehmensdaten-</mark><br>Unternehmen aktiv  $\overline{\mathbf{v}}$ **Constantinople** 

Mit diesem Kontrollkästchen kann man das aktuelle Unternehmen aktivieren bzw. deaktivieren.

Mit dem Button "Unternehmensdaten eingeben" gelangt man zu Eingabefeldern für Namen und Emailadressen sowie einem Unternehmenspasswort, die der Spielleiter einträgt.

Achtung: mit dem Button "Daten löschen" werden alle Unternehmensdaten des aktuellen Unternehmens mit sofortiger Wirkung gelöscht. Das Passwort wird für die Entscheidungsabgabe und die Ergebnisansicht benötigt.

Weiterhin können über die einzelnen Buttons

- die Quartalsergebnisse betrachtet werden
- das vollständig ausgefüllte Entscheidungsblatt per E.mail versendet werden (hierzu müssen die Email Einstellen richtig konfiguriert sein -> Hauptfenster -> Play By Mail)
- die aktuellen Entscheidungen ausgedruckt werden (dazu muss ein Drucker in Windows installiert sein)
- die Eingaben abgespeichert werden
- die Eingabe abgebrochen werden

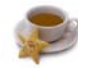

#### **A.3. Eintragung der Entscheidungen**

Entscheidungen für das aktuelle Quartal werden in die Felder rechts eingetragen und müssen über den Speichern-Button abgespeichert werden. Es können die Entscheidungen vom Vorquartal übernommen werden (Button ganz unten).

Sollen die Entscheidungen für Quartal –1 verändert werden, muss zuerst das Entscheidungsblatt aktiviert werden (Button ganz oben). Diese Funktion ist nur für den Spielleiter empfehlenswert.

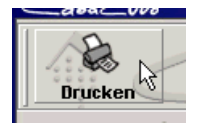

Öffnet das Druck-Fenster. Hier können die Ergebnisse aller Unternehmen des aktuellen Quartals, die Ergebnisse eines einzelnen Unternehmens bzw. einer gesamten Branche (je nach Auswahl in der Auswahlliste),

und ein Quartalsüberblick (nur ausgewählte Daten werden angezeigt) ausgedruckt werden.

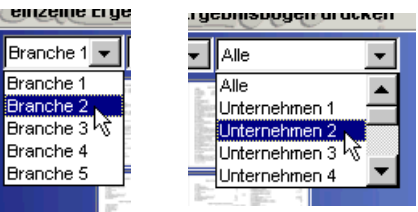

Vor dem Ausdrucken wird jeweils eine Druckvorschau angezeigt. Zum Drucken muss ein Drucker in Windows installiert sein.

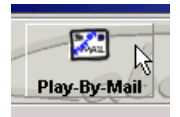

#### **A.4. Weitere Fenster**

Hier werden der SMTP und der POP3 Server eingestellt, sowie die zugehörigen Benutzernamen und Passwörter ihres Mail-Accounts. Ausserdem die Email-Adresse des Spielleiters und Spielername und Email-Adresse. Diese Einstellungen sind für Spieler und Spielleiter wichtig wenn Entscheidungen bzw. Ergebnisse über Mails versendet oder abgeholt werden. Die anderen Funktionen sind nur für den Spielleiter relevant.

Über die einzelnen Buttons können

- die Entscheidungen der Spieler, die über das Online-Entscheidungsblatt abgegeben wurden, abgeholt und eingetragen werden. Befindet sich ein Fehler im Entscheidungsblatt, wird diese nicht eingetragen und eine Fehlermeldung per Mail an den entsprechenden Spieler geschickt.
- Die Ergebnisbögen per Mail an die Spieler versendet werden
- Die Ergebnisse vorbereitet werden, um sie auf einem Webserver zur Verfügung zu stellen
- Die Standard Email Texte verändert werden, die bei den Infomails für die Spieler verwendet werden (Button Konfigurieren)

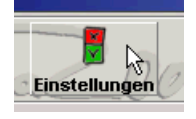

Hier können Einstellungen für das Planspiel vorgenommen werden (z. B.: Indices für die einzelnen Quartale, Forschung, Fertigungszeit etc.) Diese Funktion ist nur für den Spielleiter sinnvoll.

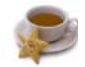

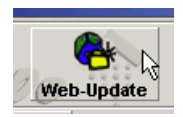

Mit dieser Funktion wird bei bestehender Internetverbindung ein Web-Update von CABA2000 durchgeführt.

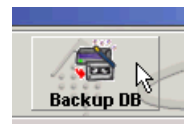

Es wird eine Zip-Datei mit der aktuellen Datenbank erstellt und im Unterverzeichnis \backup des Caba Verzeichnisses gespeichert.

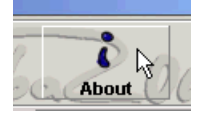

Es werden Informationen zu Programm und Autoren angezeigt.

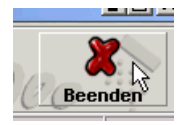

Caba2000 wird beendet.

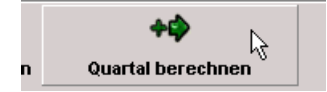

Liegen alle Entscheidungen der Unternehmen vor, wird das nächste Quartal berechnet.

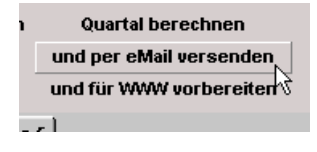

Berechnet das neue Quartal, wenn alle Entscheidungen der Unternehmen korrekt eingetragen sind, und versendet die Ergebnisse an die Spielteilnehmer.

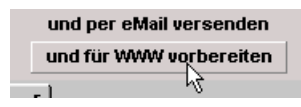

Berechnet das neue Quartal, wenn alle Entscheidungen der Unternehmen korrekt eingetragen sind, und bereitet die Ergebnisse für den Webserver vor. (speichert die Ergebnisse als html oder xml Dateien ab in Unterverzeichnis export\web).

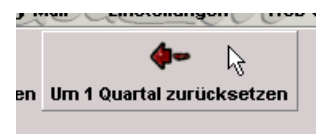

Setzt das aktuelle Quartal um eins zurück und löscht die Ergebnisse, die Entscheidungen der Unternehmen bleiben jedoch gespeichert.

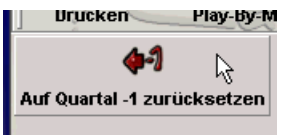

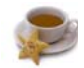

Setzt auf das Quartal –1 zurück und löscht ALLE Daten in der Datenbank (auch Namen der Spieler, Entscheidungen, Ergebnisse etc.).